# Dell Wyse ThinOS Version 8.6\_015

Release Notes

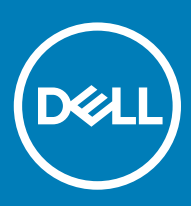

#### Notes, cautions, and warnings

- NOTE: A NOTE indicates important information that helps you make better use of your product.
- △ CAUTION: A CAUTION indicates either potential damage to hardware or loss of data and tells you how to avoid the problem.
- **A WARNING: A WARNING indicates a potential for property damage, personal injury, or death.**

© 2019 Dell Inc. or its subsidiaries. All rights reserved. Dell, EMC, and other trademarks are trademarks of Dell Inc. or its subsidiaries. Other trademarks may be trademarks of their respective owners.

2019 - 03

# **Contents**

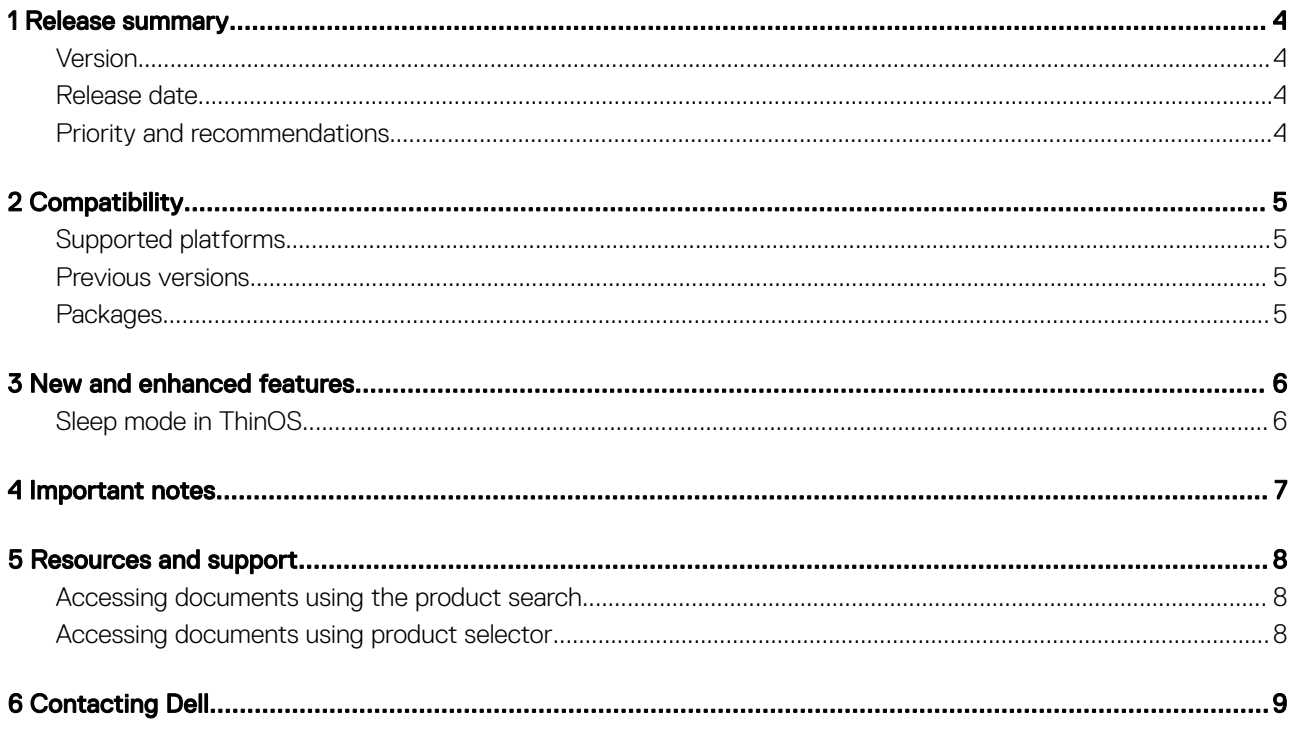

## Release summary

<span id="page-3-0"></span>Dell Wyse ThinOS software is designed to run on a broad array of Dell Wyse hardware platforms. Patch or add-on releases are created to support the existing hardware platforms, correct defects, make enhancements, or add new features. These releases are tested and supported on shipping hardware platforms.

## Version

ThinOS 8.6\_015

### Release date

March 2019

#### Priority and recommendations

Recommended: Dell recommends applying this update during your next scheduled update cycle. The update contains feature enhancements or changes that will help keep your system software current and compatible with other system modules (firmware, BIOS, drivers and software).

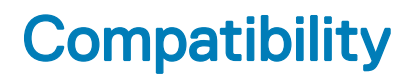

## <span id="page-4-0"></span>Supported platforms

The following table lists the supported hardware platforms:

#### Table 1. Supported platforms

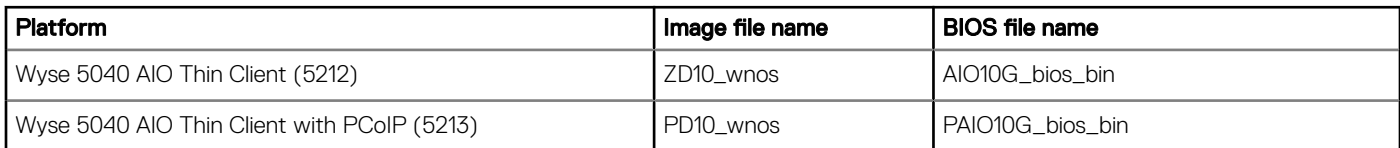

#### Previous versions

ThinOS 8.6\_013

### Packages

The following table lists the packages:

#### Table 2. Packages

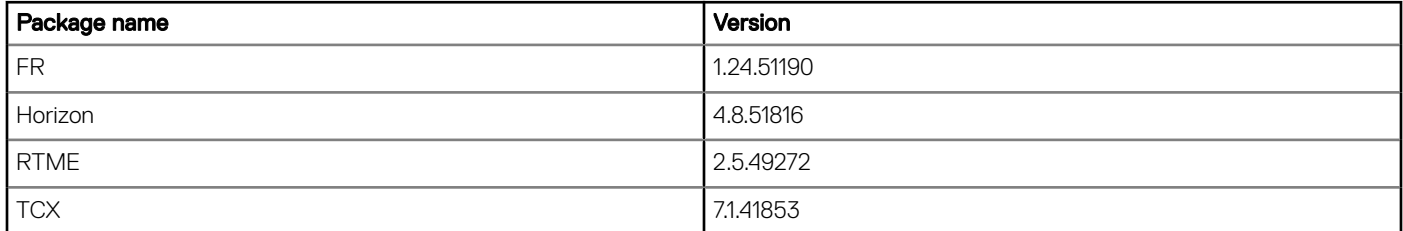

# New and enhanced features

# <span id="page-5-0"></span>Sleep mode in ThinOS

The sleep mode enables the power-saving state and the thin client quickly resumes full power operations without loss of data.

- The following UI enhancements are made in ThinOS to support the sleep mode feature:
	- The sleep mode option is added in the ThinOS lock window and the shut down dialog box.
	- The sleep timer is added in the **System Preferences** dialog box.
- The following ThinOS native windows are not closed in sleep mode:
	- Performance Monitor
	- **Troubleshooting**
	- System Information
	- System Tools
	- VPN Manager
	- Central Configuration
	- System Preferences
	- **Display**
	- Printer Set Up
	- Remote Connections
	- Network Set Up

#### $\circled{0}$  NOTE: Peripherals windows are closed in sleep mode to re-initialize any peripheral devices after resuming from sleep mode.

- ThinOS VDI broker and sessions log off due to security concern. You must log in to the broker sessions after resuming from sleep mode.
- To enable the thin client to automatically enter sleep mode, set the Turn Off Screen as screen saver. The device automatically enters sleep mode when ThinOS is idle for 20 minutes. This is the default value. You can set the idle time in the System Preferences dialog box. Sleep mode timer starts after screen is turned off by screen saver.
- To manually enter sleep mode, open the ThinOS shut down menu, select the Sleep option and click OK.
	- To resume from ThinOS sleep mode:
	- a Press the power button.
	- b Click the USB mouse.
	- c Press any key on the USB keyboard.
	- d Use the **Wake on LAN** feature to wake up from sleep mode.

# Important notes

4

- <span id="page-6-0"></span>• The USB interface is closed in sleep mode. All USB devices such as USB drives, Bluetooth, audio devices, video devices, and camera are reinitialized after resuming from sleep mode.
- The wired network, wireless network, and VPN are disconnected in sleep mode. However, the network configurations are saved.
- Display functionality is not affected in sleep mode.
- CPU/GPU enters into suspend mode and consumes less power.
- All the ThinOS configurations—file server, INI, VDI configuration, network configuration, and so on—are saved automatically in sleep mode. The INI parameters are not reloaded from the file server after resuming from sleep mode.

# Resources and support

## <span id="page-7-0"></span>Accessing documents using the product search

- 1 Go to [www.dell.com/support.](https://www.dell.com/support)
- 2 In the Enter a Service Tag, Serial Number, Service Request, Model, or Keyword search box, type the product name. For example, Wyse 3040 thin client or Wyse ThinOS.
- A list of matching products is displayed.
- 3 Select your product and click the search icon or press Enter.
- 4 Click **Manuals & documents**.

#### Accessing documents using product selector

You can also access documents by selecting your product.

- 1 Go to [www.dell.com/support.](https://www.dell.com/support)
- 2 Click **Browse all products**.
- 3 Click Thin Clients.
- 4 Click the desired category, either Wyse Hardware or Wyse Software.
- 5 Click the desired product.
- 6 Click Manuals & documents.

# Contacting Dell

<span id="page-8-0"></span>Dell provides several online and telephone-based support and service options. Availability varies by country and product, and some services may not be available in your area. To contact Dell for technical support or customer service issues, see [www.dell.com/contactdell.](https://www.dell.com/contactdell)

If you do not have an active Internet connection, you can find contact information on your purchase invoice, packing slip, bill, or the product catalog.